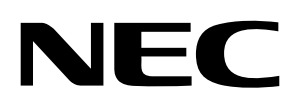

# **User's Manual**

# **Data FLASH Editor**

## **Editor tool for V850E/ES Data FLASH memory image**

Document No. U19829EE1V0UM00 Date Published May 2009

© **NEC Electronics (Europe) GmbH** 

- **The information in this document is current as of May, 2009. The information is subject to change without notice. For actual design-in, refer to the latest publications of NEC Electronics data sheets or data books, etc., for the most up-to-date specifications of NEC Electronics products. Not all products and/or types are available in every country. Please check with an NEC Electronics sales representative for availability and additional information.**
- No part of this document may be copied or reproduced in any form or by any means without the prior written consent of NEC Electronics. NEC Electronics assumes no responsibility for any errors that may appear in this document.
- NEC Electronics does not assume any liability for infringement of patents, copyrights or other intellectual property rights of third parties by or arising from the use of NEC Electronics products listed in this document or any other liability arising from the use of such products. No license, express, implied or otherwise, is granted under any patents, copyrights or other intellectual property rights of NEC Electronics or others.
- Descriptions of circuits, software and other related information in this document are provided for illustrative purposes in semiconductor product operation and application examples. The incorporation of these circuits, software and information in the design of a customer's equipment shall be done under the full responsibility of the customer. NEC Electronics assumes no responsibility for any losses incurred by customers or third parties arising from the use of these circuits, software and information.
- While NEC Electronics endeavors to enhance the quality, reliability and safety of NEC Electronics products, customers agree and acknowledge that the possibility of defects thereof cannot be eliminated entirely. To minimize risks of damage to property or injury (including death) to persons arising from defects in NEC Electronics products, customers must incorporate sufficient safety measures in their design, such as redundancy, fire-containment and anti-failure features.
- NEC Electronics products are classified into the following three quality grades: "Standard", "Special" and "Specific".

The "Specific" quality grade applies only to NEC Electronics products developed based on a customerdesignated "quality assurance program" for a specific application. The recommended applications of an NEC Electronics product depend on its quality grade, as indicated below. Customers must check the quality grade of each NEC Electronics product before using it in a particular application.

- "Standard": Computers, office equipment, communications equipment, test and measurement equipment, audio and visual equipment, home electronic appliances, machine tools, personal electronic equipment and industrial robots.
- "Special": Transportation equipment (automobiles, trains, ships, etc.), traffic control systems, anti-disaster systems, anti-crime systems, safety equipment and medical equipment (not specifically designed for life support).
- "Specific": Aircraft, aerospace equipment, submersible repeaters, nuclear reactor control systems, life support systems and medical equipment for life support, etc.

The quality grade of NEC Electronics products is "Standard" unless otherwise expressly specified in NEC Electronics data sheets or data books, etc. If customers wish to use NEC Electronics products in applications not intended by NEC Electronics, they must contact an NEC Electronics sales representative in advance to determine NEC Electronics' willingness to support a given application.

#### (Note)

(1) "NEC Electronics" as used in this statement means NEC Electronics Corporation and also includes its majority-owned subsidiaries.

(2) "NEC Electronics products" means any product developed or manufactured by or for NEC Electronics (as defined above).

M8E 02. 11-1

## **NEC Electronics Corporation**

1753, Shimonumabe, Nakahara-ku, Kawasaki, Kanagawa 211-8668, Japan Tel: 044-435-5111 http://www.necel.com/

#### **[America]**

#### NEC Electronics America, Inc.

2880 Scott Blvd. Santa Clara, CA 95050-2554, U.S.A. Tel: 408-588-6000 800-366-9782 http://www.am.necel.com/

#### [Europe]

#### **NEC Electronics (Europe) GmbH**

Arcadiastrasse 10 40472 Düsseldorf, Germany Tel: 0211-65030 http://www.eu.necel.com/

#### **Hanover Office**

Podbielskistrasse 166 B 30177 Hannover Tel: 0 511 33 40 2-0

#### **Munich Office** Werner-Eckert-Strasse 9

81829 München Tel: 0 89 92 10 03-0 **Stuttgart Office** 

#### Industriestrasse 3

70565 Stuttgart Tel: 0 711 99 01 0-0

#### **United Kingdom Branch**

Cygnus House, Sunrise Parkway Linford Wood, Milton Keynes **MK14 6NP, U.K.** Tel: 01908-691-133

#### **Succursale Française**

9, rue Paul Dautier, B.P. 52 78142 Velizy-Villacoublay Cédex France Tel: 01-3067-5800

Sucursal en España Juan Esplandiu, 15 28007 Madrid, Spain Tel: 091-504-2787

#### **Tyskland Filial**

Täby Centrum Entrance S (7th floor) 18322 Täby, Sweden Tel: 08 638 72 00

#### **Filiale Italiana**

Via Fabio Filzi, 25/A 20124 Milano, Italy Tel: 02-667541

#### **Branch The Netherlands**

Steijgerweg 6 5616 HS Eindhoven The Netherlands Tel: 040 265 40 10

#### [Asia & Oceania]

#### NEC Electronics (China) Co., Ltd

7th Floor, Quantum Plaza, No. 27 ZhiChunLu Haidian District, Beijing 100083, P.R.China Tel: 010-8235-1155 http://www.cn.necel.com/

 $\blacksquare$ 

#### Shanghai Branch

Room 2509-2510, Bank of China Tower, 200 Yincheng Road Central, Pudong New Area, Shanghai, P.R.China P.C:200120 Tel:021-5888-5400 http://www.cn.necel.com/

#### **Shenzhen Branch**

Unit 01, 39/F, Excellence Times Square Building, No. 4068 Yi Tian Road, Futian District, Shenzhen, P.R.China P.C:518048 Tel:0755-8282-9800 http://www.cn.necel.com/

#### NEC Electronics Hong Kong Ltd.

Unit 1601-1613, 16/F., Tower 2, Grand Century Place, 193 Prince Edward Road West, Mongkok, Kowloon, Hong Kong Tel: 2886-9318 http://www.hk.necel.com/

#### **NEC Electronics Taiwan Ltd.**

7F, No. 363 Fu Shing North Road Taipei, Taiwan, R. O. C. Tel: 02-8175-9600 http://www.tw.necel.com/

#### NEC Electronics Singapore Pte. Ltd.

238A Thomson Road. #12-08 Novena Square. Singapore 307684 Tel: 6253-8311 http://www.sg.necel.com/

#### **NEC Electronics Korea Ltd.**

11F., Samik Lavied'or Bldg., 720-2, Yeoksam-Dong, Kangnam-Ku, Seoul, 135-080, Korea Tel: 02-558-3737 http://www.kr.necel.com/

G0706

## **Revision History**

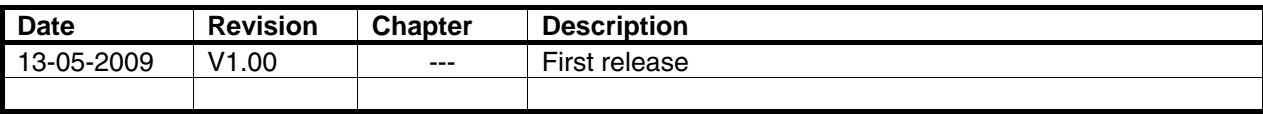

## **Table of Contents**

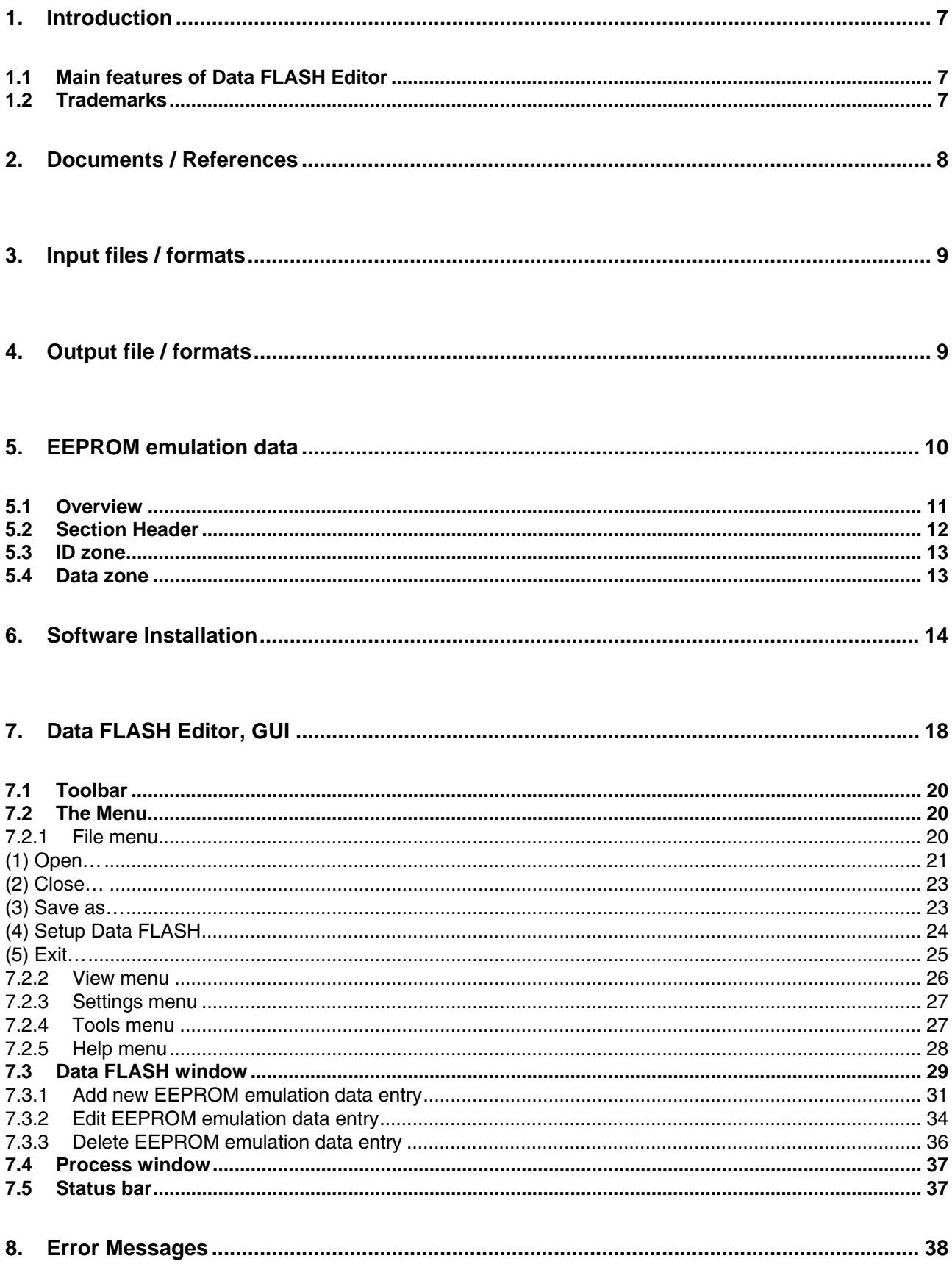

## **List of Figures**

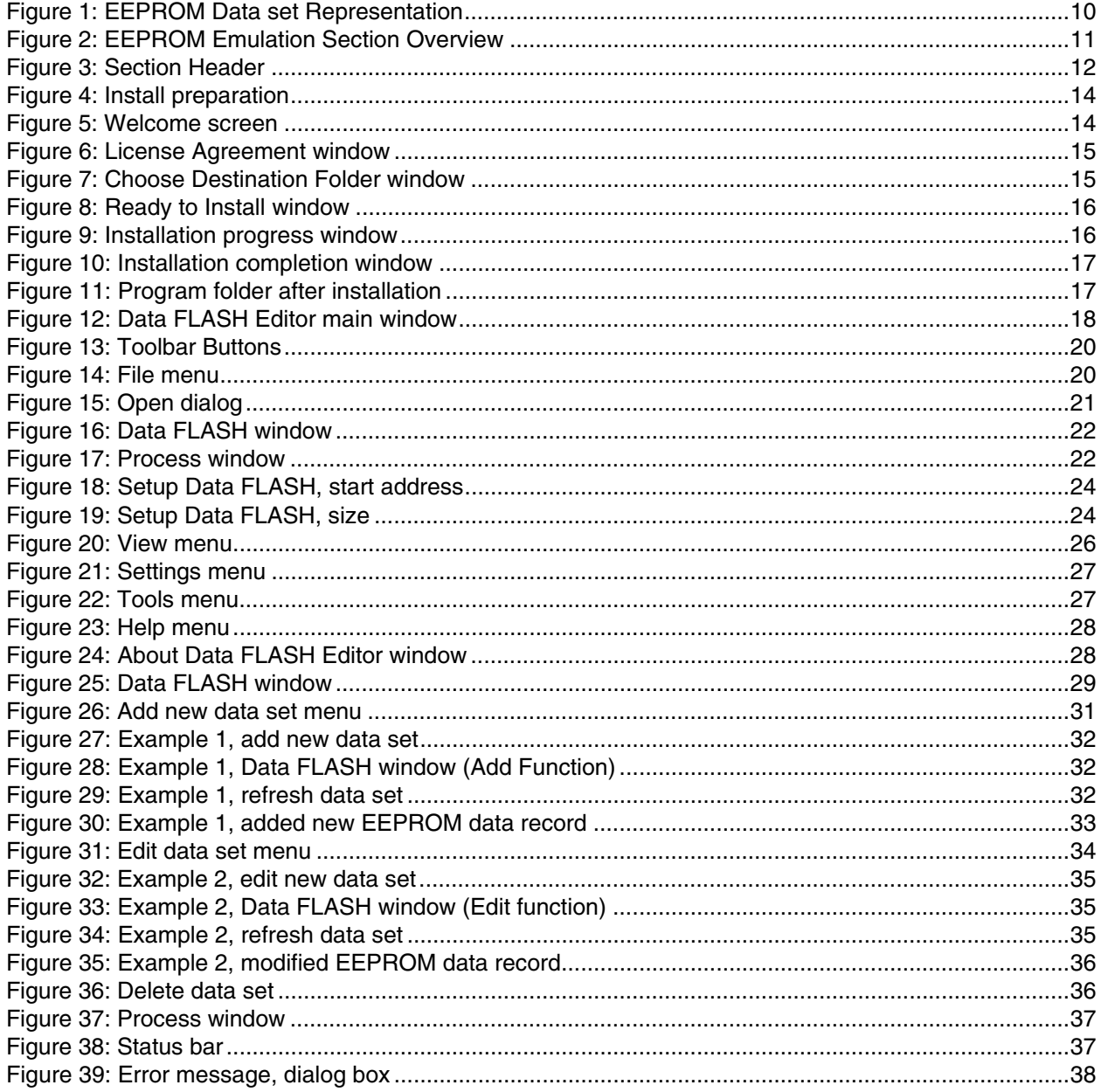

## **List of Tables**

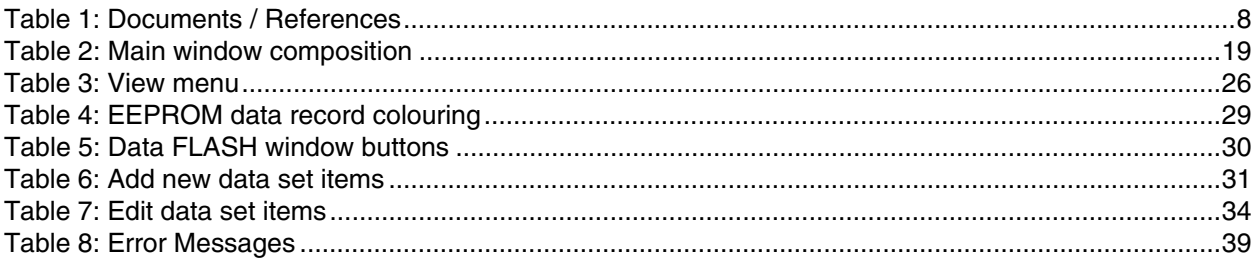

## <span id="page-6-0"></span>**1. Introduction**

The Data FLASH Editor is a windows based tool that allows to visualize and modify the EEPROM emulation data of a Data FLASH memory image of a V850E/ES microcontroller. The Data FLASH Editor does support memory images in the Intel-hex or Motorola-S record file format. The corresponding memory image can be generated by the Data FLASH Converter or it can be uploaded from a V850E/ES based in-circuit emulator by using the IAR, GHS or NEC debugger.

The Data FLASH Editor supports to view, modify and to save EEPROM emulation data of an existing Data FLASH memory image. In addition, the Data FLASH Editor supports to add or remove EEPROM emulation data entries to respectively from a existing Data FLASH memory image.

## **1.1 Main features of Data FLASH Editor**

- .NET Framework 2.0 based application
- User friendly and intuitive windows based graphical user interface.
- Visualization of EEPROM emulation data of a Data FLASH memory image.
- Modification of EEPROM emulation data entries: ADD, MODIFY or REMOVE.
- Loading of Data FLASH memory images generated by the Data FLASH Converter or IAR, GHS, NEC debuggers.
- Restoring of modified EEPROM emulation data to an existing Data FLASH memory image.

#### **1.2 Trademarks**

Green Hills, the Green Hills logo, CodeBalance, GMART, GSTART, INTEGRITY, and MULTI are registered trademarks of Green Hills Software, Inc. AdaMULTI, EventAnalyzer, G-Cover, GHnet, GHnetLite, Green Hills Probe,Integrate, ISIM, PathAnalyzer, Quick Start, ResourceAnalyzer, Safety Critical Products, Slingshot, SuperTrace Probe, TimeMachine, and TotalDeveloper are trademarks of Green Hills Software, Inc.

IAR Embedded Workbench, visualSTATE, IAR MakeApp and C-SPY are registered trademarks of IAR Systems AB. Microsoft and Windows are registered trademarks of Microsoft Corporation. Adobe and Acrobat Reader are registered trademarks of Adobe Systems Incorporated.

Windows and Windows Vista are either registered trademarks or trademarks of Microsoft Corporation in the United States and/or other countries.

PC/AT is a trademark of International Business Machines Corporation.

All other company, product, or service names mentioned in this documentation may be trademarks or service marks of their respective owners.

## <span id="page-7-0"></span>**2. Documents / References**

For more details on the EEPROM emulation concept of the 32-bit Single-Chip V850E/ES microcontroller family and the corresponding tools, please refer also to the documents below.

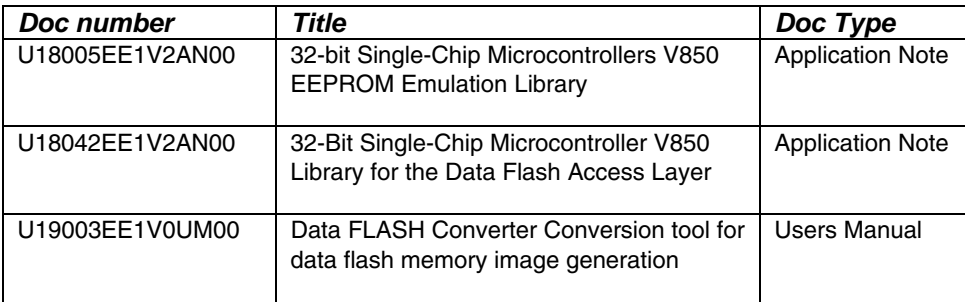

 **Table 1: Documents / References** 

## <span id="page-8-0"></span>**3. Input files / formats**

The Data FLASH Editor does support Data FLASH memory images in the Intel-hex and Motorola-S record file format.

## **4. Output file / formats**

The output format of the Data FLASH Editor is always the same as the chosen input file format of a loaded Data FLASH memory image, the Intel-hex or respectively the Motorola-S record file format.

## <span id="page-9-0"></span>**5. EEPROM emulation data**

In opposite to a classical EEPROM, where the data is stored on a fixed address and so can always be found on the same location, EEPROM emulation need to store data on changing locations. From the different options to find the data during *Read* operations, the NEC EEPROM emulation uses the way to bundle a certain set of data with one ID, that is then searched in memory on data *Read*. Writing new data sets is easily done, by appending the data to the data pool.

Furthermore, the write granularity differs between real EEPROM and the Data FLASH used for EEPROM emulation. While the EEPROM can usually be written in 8-bit or 16-bit units, the Data FLASH must be written in 32-bit units (+1Bit for the ID-Tag, see below).

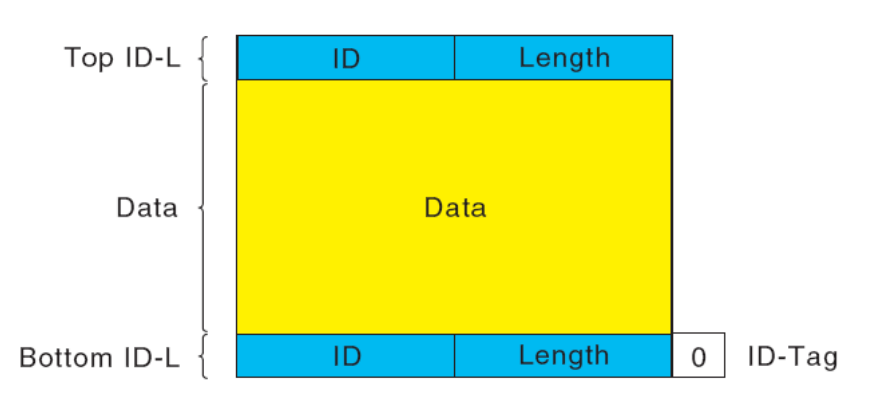

 **Figure 1: EEPROM Data set Representation** 

The approach of using IDs to identify a set of data is in-line with AUTOSAR, as well as the ID size of 16 bits and length information of 16 bits.

Differing from Code FLASH with 32-bit width, the currently implemented NEC Data FLASH is 33-bit wide. The 33-rd bit is called the ID-Tag, indicating, that the word is information and not part of the data set itself. The current implementation in the EEPROM emulation layer sets this on the bottom ID-L, while keeping it un-set on the data bits and on the top ID-L. Dedicated hardware on the Data FLASH macro can search for a certain ID by using this ID-Tag.

## <span id="page-10-0"></span>**5.1 Overview**

A EEPROM emulation Data FLASH section consists of 3 parts:

- → Section Header
- $\rightarrow$  Data Zone
- $\rightarrow$  ID Zone

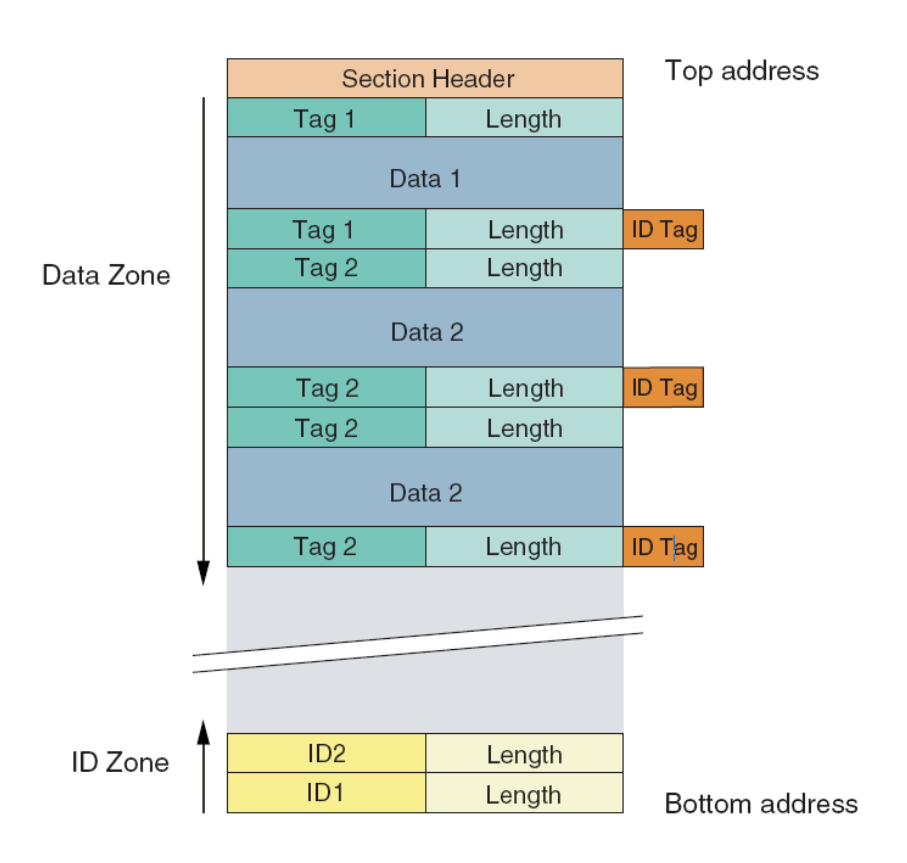

 **Figure 2: EEPROM Emulation Section Overview** 

## <span id="page-11-0"></span>**5.2 Section Header**

Section header size is 16 Bytes (4 Words), where currently 3 words are used to define the current section status.

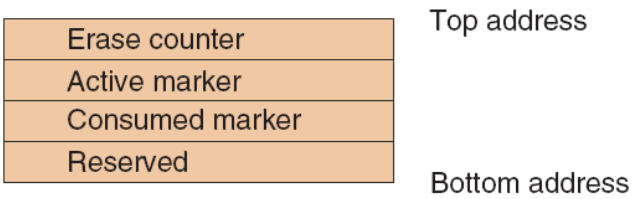

#### **Figure 3: Section Header**

The erase counter word consists of the 16-bit counter and a 16-bit inverse value for protection. It describes the number of erase cycles on the data section.

The active marker and / or the consumed marker have the value 0x55555555. The value of a marker which is cleared is 0xFFFFFFFF (Blank Word). The following section states are possible:

The following section states are possible:

 $\rightarrow$  Prepared:

The section has been erased. In the section header the erase counter is written. Active marker and consumed marker are cleared. This section is ready for activation by a *Refresh* operation.

→ Active:

The section contains the latest data sets. The EEPROM emulation can read and write data to this section. In the section header, additionally to the erase counter, also the active marker is set. Consumed marker is cleared.

 $\rightarrow$  Consumed:

The section is full, no more space was available to *Write* new data sets. After activating the next section and copying the latest data sets there, the *Refresh* operation marked the full section consumed. In the section header additionally, to the erase counter and active marker, also the consumed marker is set. Next step is to *Prepare* the section.

→ Invalid:

This is no valid state. During operation it can only occur in case of interruption of a FLASH operation like erase to this section. The section header may contain any other data except as described in the three states before. Also a completely erased FLASH (default factory delivery state) is invalid from EEPROM emulation point of view.

The normal section state transitions are:

Prepared --> Active --> Consumed --> Prepared -->...

#### <span id="page-12-0"></span>**5.3 ID zone**

The ID-zone is a list of IDs of the data sets written to the section so far. The ID-list is dynamically generated during writing new data sets into the section. An ID-List is required in order to simplify and to speed up *Refresh* operations (copying data sets from a full data section to a prepared one). The solution to keep the ID-list dynamically in the EEPROM Emulation FLASH space instead of keeping it statically in the Code FLASH area has been chosen, in order to allow new/added applications to store data sets with new IDs. The ID-zone grows by time in case of writing new data sets with new IDs.

#### **5.4 Data zone**

The data zone contains the data sets. New data sets are simply appended after the last written data set. So the data zone grows down in the address space. The section is full and a *Refresh* is required, when there is no more enough erased space between ID zone and data zone for the data set to be written.

## <span id="page-13-0"></span>**6. Software Installation**

The Data FLASH Editor requires a Windows 2000, Windows XP or Windows Vista operating system installed on your personal computer. In additional, the .NET framework 2.0 must be installed on your personal computer to execute the Data FLASH Editor. To start the installation, please run the "setup.exe" installation program. During initialization phase of the setup program a progress bar is shown.

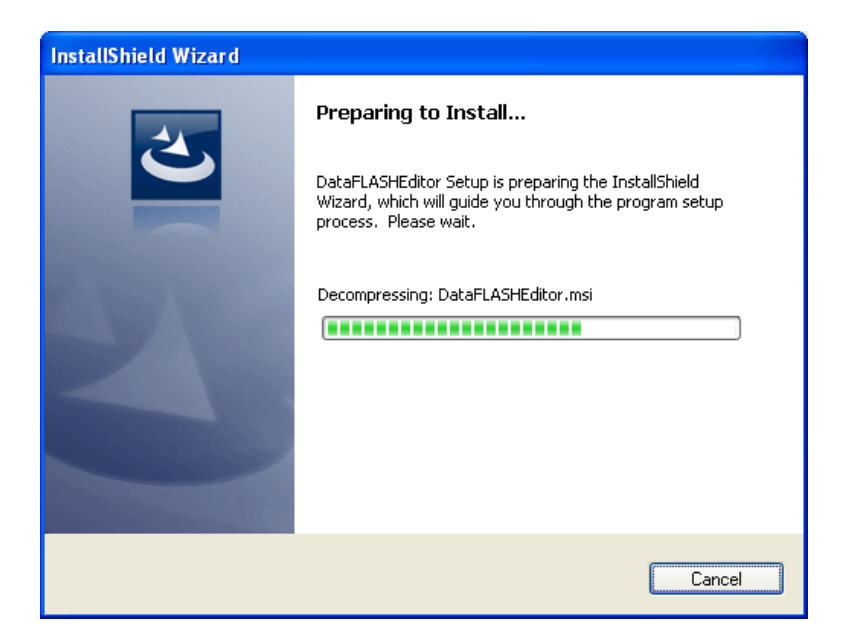

**Figure 4: Install preparation** 

After the setup program has finished initialization a welcome screen appears. Click the Next button to continue the installation.

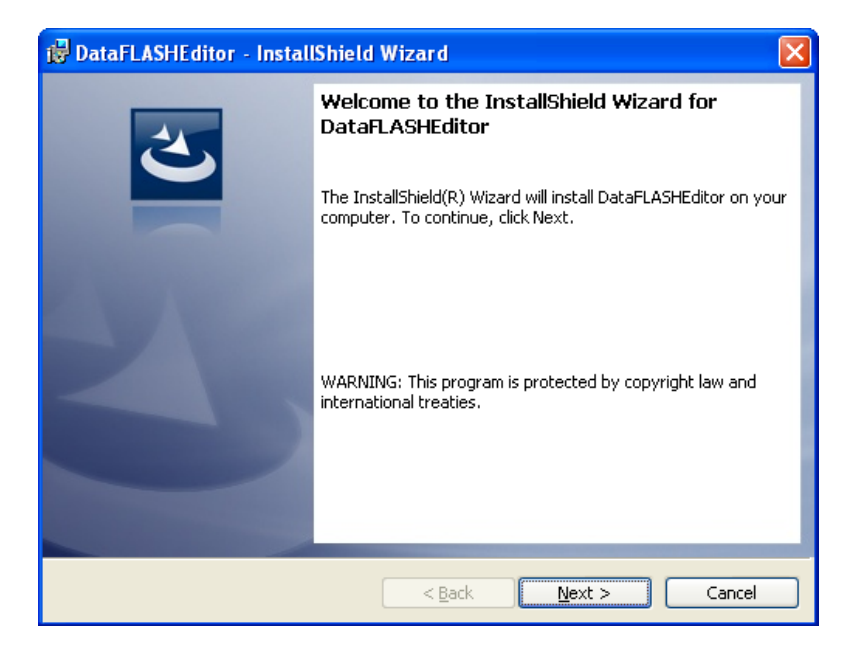

**Figure 5: Welcome screen** 

<span id="page-14-0"></span>In the next step of installation, the License Agreement window appears. Please read the Software Program License Agreement carefully. To continue the installation accept the License agreement and click the Next button. If you not accepted the license agreement the installation procedure exits.

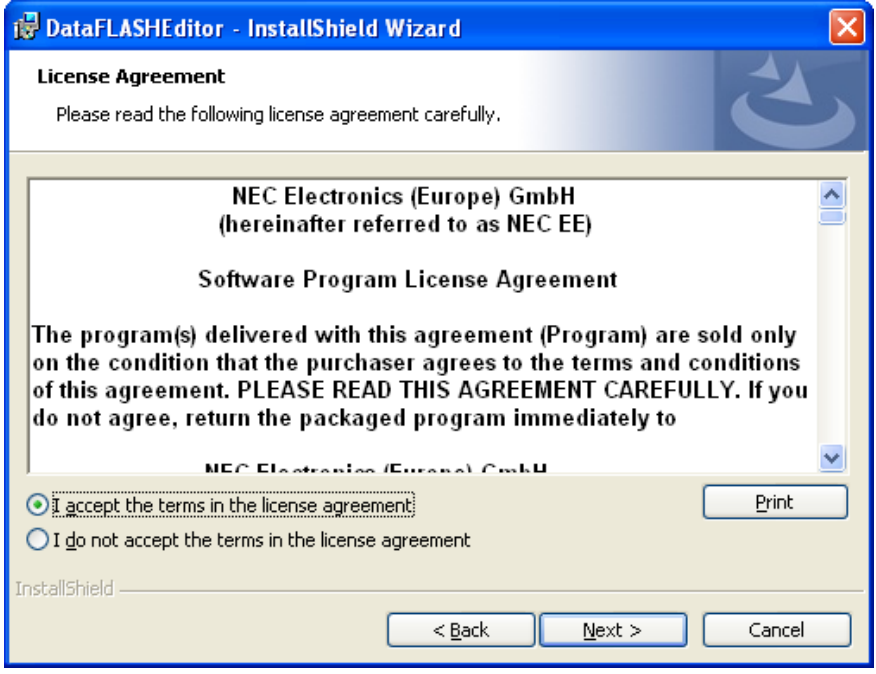

**Figure 6: License Agreement window** 

The Destination Folder window appears. You might exit the installation by clicking the *Cancel* button. You can click the *Change* button to be able to change the installation destination path. Press the *Next* button to proceed with the installation.

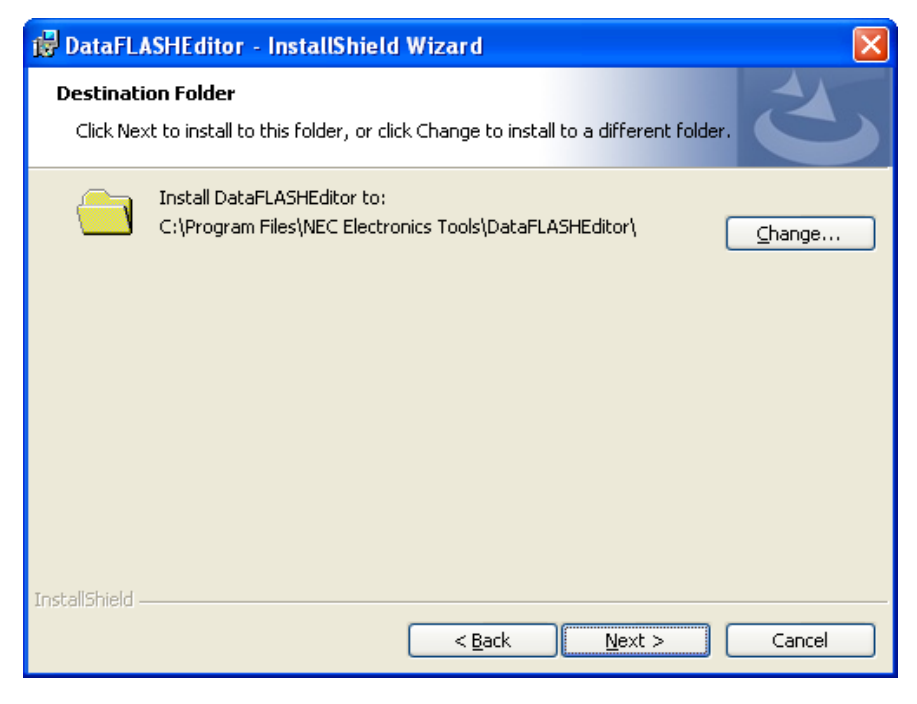

**Figure 7: Choose Destination Folder window** 

<span id="page-15-0"></span>After everything has been setup for installation, press the *Install* button to start the copy process and to finalize the installation.

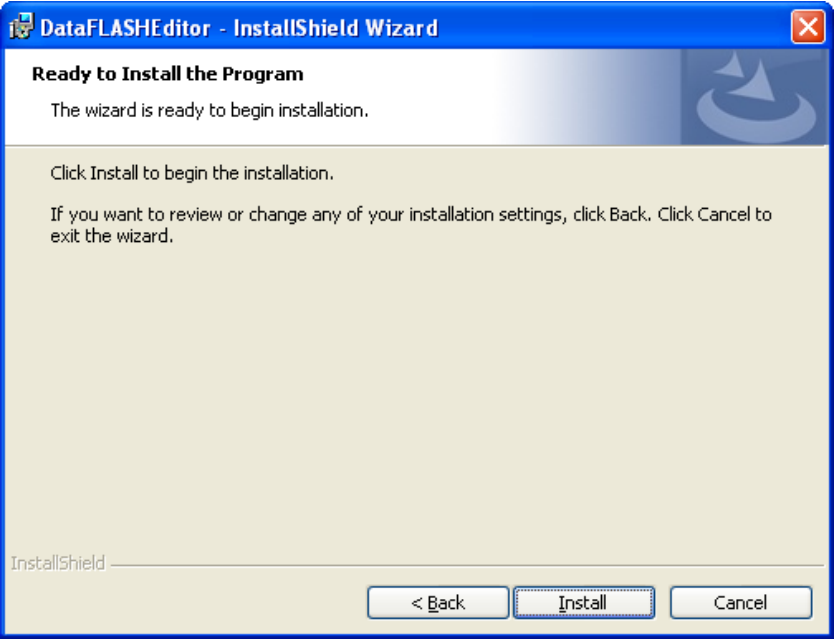

**Figure 8: Ready to Install window** 

On the installation progress window you can follow the installation. You can always abort the installation by pressing the *Cancel* button.

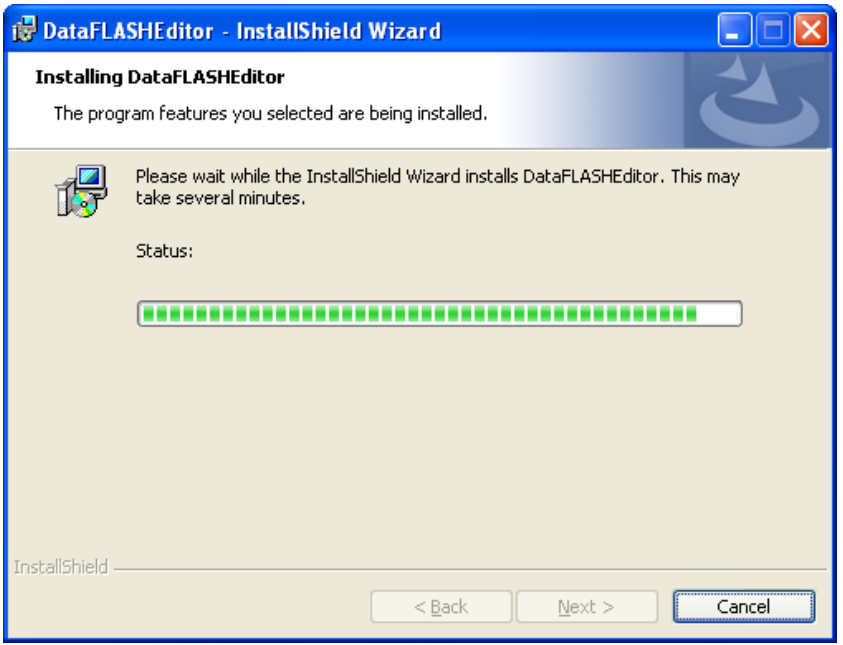

**Figure 9: Installation progress window** 

<span id="page-16-0"></span>When the installation is complete, the following message window appears.

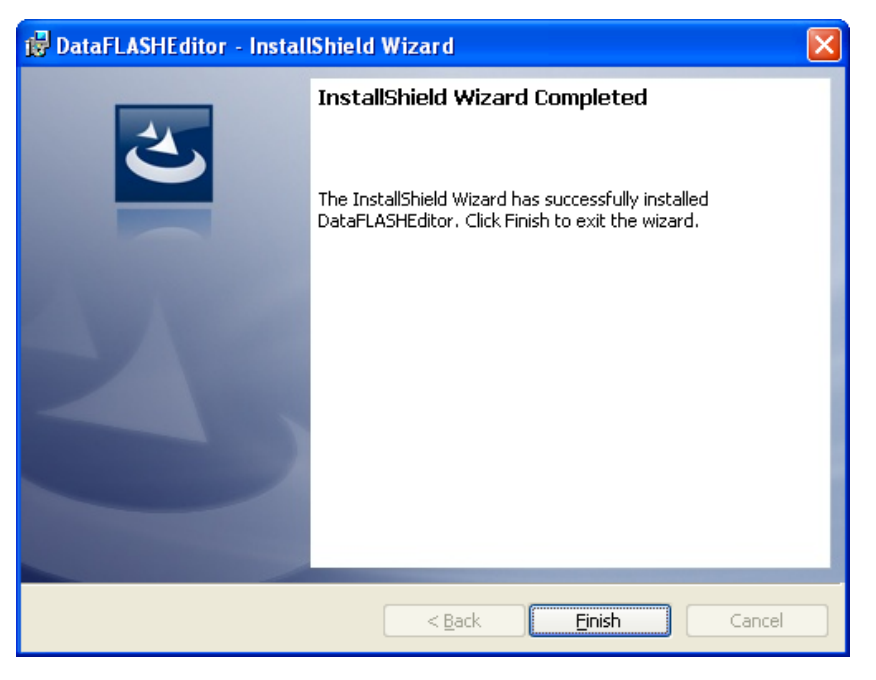

**Figure 10: Installation completion window** 

The program has been installed successfully and an entry has been made into the program menu to start the Data FLASH Editor software.

The installation process is complete now and the setup utility has installed a new program folder which holds the Data FLASH Editor GUI Software and a Data FLASH Editor uninstall icon which allows you to remove the Data FLASH Editor software from your personal computer.

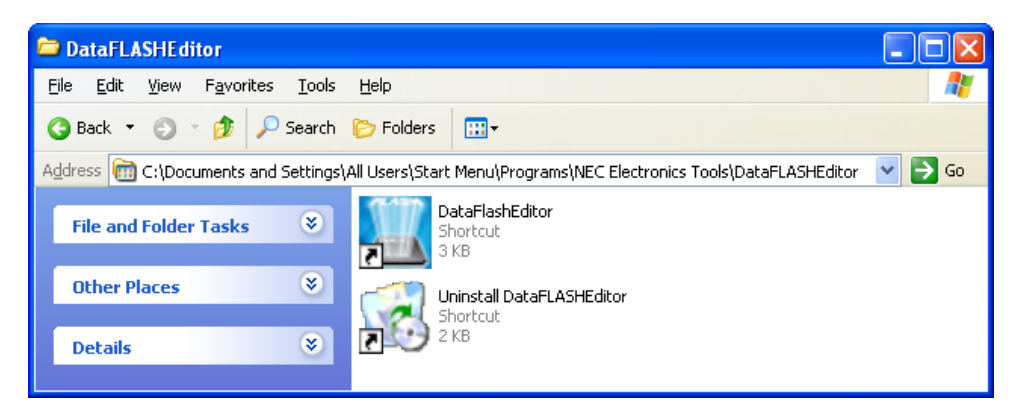

**Figure 11: Program folder after installation** 

## <span id="page-17-0"></span>**7. Data FLASH Editor, GUI**

The graphical user interface of the Data FLASH Editor allows an easy and an intuitive visualisation and modification of the EEPROM emulation data of a loaded Data FLASH memory image. When starting the Data FLASH Editor GUI a screen similar to the following one will appear. Some commands and functions may be unavailable when the GUI is started for the first time, depending on Data FLASH area definition or the loaded Data FLASH memory image.

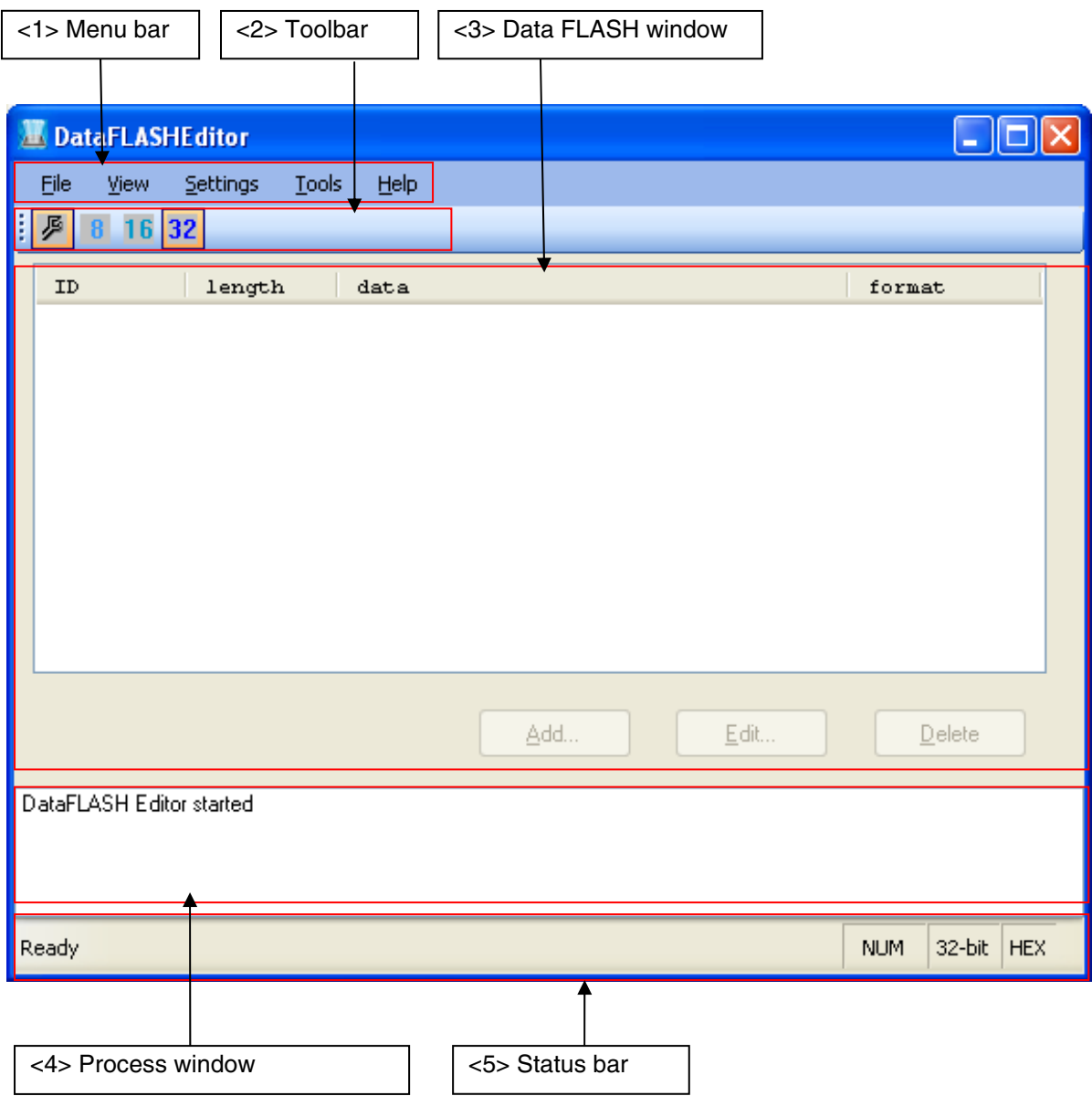

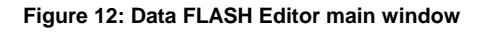

<span id="page-18-0"></span>The main window consists of the following areas.

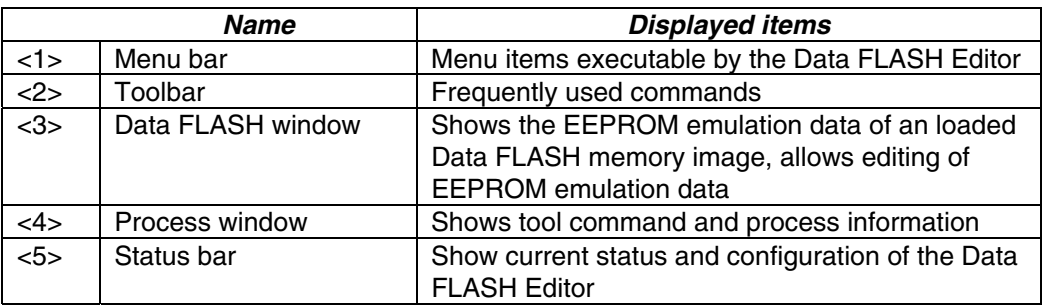

**Table 2: Main window composition** 

## <span id="page-19-0"></span>**7.1 Toolbar**

The toolbar contains buttons to configure the Data FLASH Editor. The following buttons and corresponding functions are offered by the Data FLASH Editor.

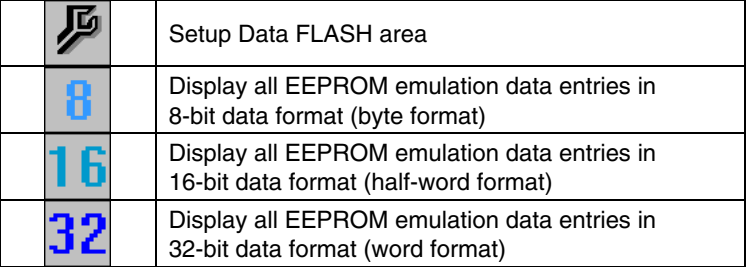

**Figure 13: Toolbar Buttons** 

## **7.2 The Menu**

Analogue to the Toolbar the main menu of the Data FLASH Editor allows the configuration and execution of all Data FLASH Editor functions.

## **7.2.1 File menu**

By using the *File* menu a Data FLASH memory image can be loaded, stored or if necessary closed. Additionally, the memory mapping of the Data FLASH area can be controlled via the *File* menu.

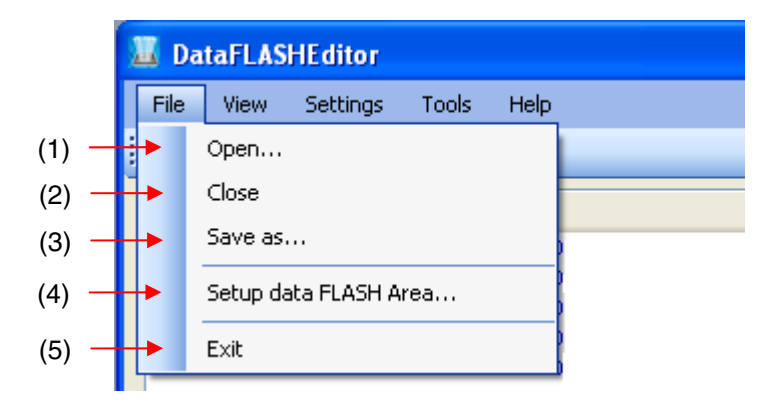

**Figure 14: File menu** 

## <span id="page-20-0"></span>**(1) Open…**

The *Open…* menu allows selecting and loading an existing Data FLASH memory image by the Data FLASH Editor. After loading the Data FLASH memory image the corresponding Data FLASH entries are shown in the Data FLASH window.

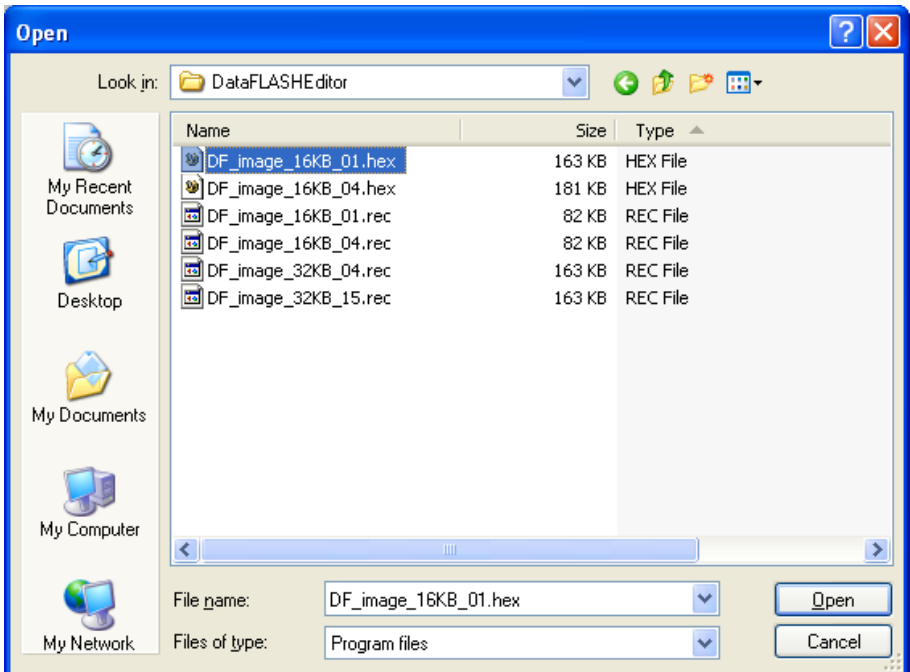

**Figure 15: Open dialog** 

Note: When loading a Data FLASH memory image it must fit to the chosen Data FLASH start address and the Data FLASH size. Otherwise the file loading will be aborted and a corresponding error message is generated.

The most recently used directory a file has been loaded from will be offered in this file open menu. The Data FLASH memory image can be loaded in two different formats, the Intel-hex or Motorola-S record file format.

<span id="page-21-0"></span>After a Data FLASH memory image is loaded, the corresponding EEPROM emulation data entries, including ID-tag, length and data record information were displayed in the Data FLASH window of the editor.

| ID                    | length | data                                    | format        |  |
|-----------------------|--------|-----------------------------------------|---------------|--|
| 0008                  | 4      | 0x11 0x22 0x33 0x44                     | ħ             |  |
| 0009                  | 8      | 0x67 0x45 0x23 0x01 0xef 0xcd 0xab 0x89 | h             |  |
| 0010                  | 16     |                                         | h             |  |
| 0011                  | 12     |                                         |               |  |
| ∢                     |        | <b>IIII</b>                             | $\rightarrow$ |  |
| Edit<br>Delete<br>Add |        |                                         |               |  |

 **Figure 16: Data FLASH window** 

Additional to the Data FLASH memory the file reading process and the corresponding file and address map information are displayed in the process window.

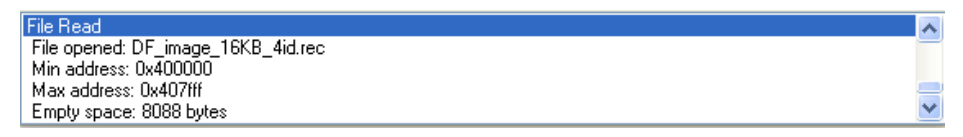

 **Figure 17: Process window** 

## <span id="page-22-0"></span>**(2) Close…**

Via the *Close…* menu the working on a Data FLASH memory image can be finished and the corresponding Data FLASH memory image will be closed. In case the Data FLASH memory image was changed a file save dialog offers the possibility to save the last changes.

## **(3) Save as…**

The *Save as…* menu allows saving of a modified Data FLASH memory image by the Data FLASH Editor.

## <span id="page-23-0"></span>**(4) Setup Data FLASH**

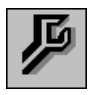

The *Setup Data FLASH* menu allows to setup the start address and the size of the Data FLASH area. By selecting this menu item the following dialog window appears and offers the possibility to specify the Data FLASH mapping.

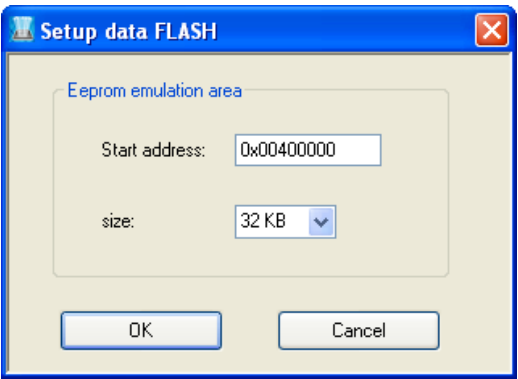

 **Figure 18: Setup Data FLASH, start address** 

Within the Setup Data FLASH dialog the start address of the Data FLASH area must be specified. Only hexadecimal input values are permissible. The entered start address should be equal to the physical start address of the Data FLASH area of the corresponding V850E/ES device. The size of the Data FLASH can be specified by the pull-down menu. Supported sizes are 4 KByte, 8 KByte, 16 KByte and 32 KByte.

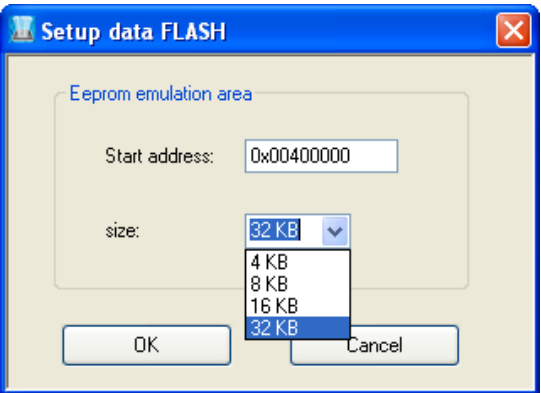

 **Figure 19: Setup Data FLASH, size** 

## <span id="page-24-0"></span>**(5) Exit…**

Via the *Exit…* menu the Data FLASH Editor can be closed. In case the Data FLASH memory image was changed a file save dialog offers the possibility to save the last changes.

In addition, the actual Data FLASH Editor configuration is stored in the "CurrentSettings.xml" configuration file. The configuration file is located in the installation folder of the Data FLASH Editor. By restarting the Data FLASH Editor the latest settings are restored.

Note: Write permissions to the installation folder and to the "CurrentSettings.xml" File are required to allow the storage of the current configuration settings by the Data FLASH Editor.

## <span id="page-25-0"></span>**7.2.2 View menu**

By using the *View* menu the configuration of the Data FLASH Editor can be changed. The following functions are offered by the View menu.

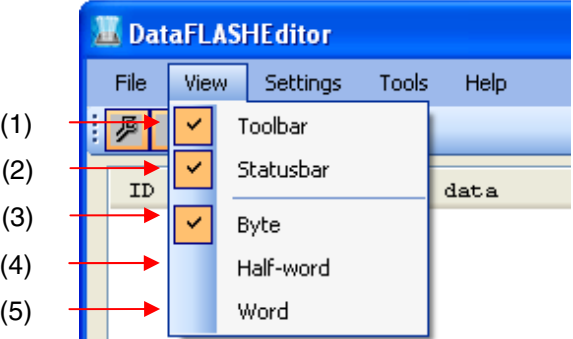

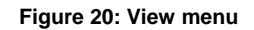

The functionality of each *View* menu items is described in the following table.

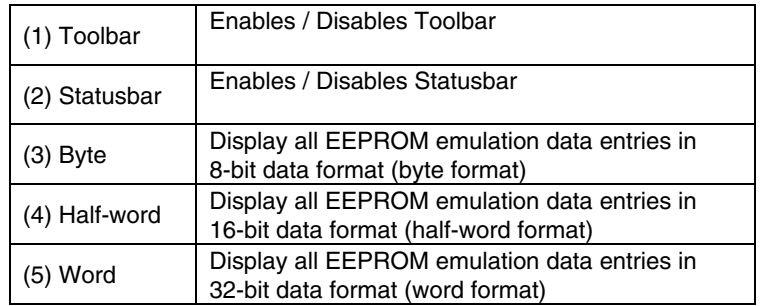

**Table 3: View menu** 

#### <span id="page-26-0"></span>**7.2.3 Settings menu**

The *Settings* menu controls the format on how a Data FLASH memory image and the corresponding EEPROM emulation data entries should be displayed. Two formats are supported by the Data FLASH Editor, the Decimal and the Hexadecimal format.

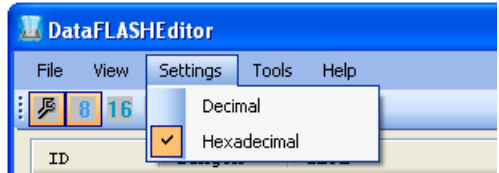

 **Figure 21: Settings menu** 

Only by loading a new Data FLASH memory image the selected data format will be taken under consideration. Changing the display format within the Settings menu after a Data FLASH memory was loaded has no influence and does not change the global format of the represented EEPROM emulation data entries. You can change the display format of an individual EEPROM emulation data entry in the *Edit* menu by double-clicking on it or using the "Edit" button within the Data FLASH window.

## **7.2.4 Tools menu**

The *Tools* menu controls the refreshing of the active Data FLASH section. In case EEPROM emulation data entries have been modified, remove or added, the "Refresh" function updates the active Data FLASH section and makes the changes valid.

| <b>DataFLASHEditor</b> |      |          |       |         |  |
|------------------------|------|----------|-------|---------|--|
| File                   | View | Settings | Tools | Help    |  |
| 8<br>16                |      |          |       | Refresh |  |
| length<br>data<br>тħ   |      |          |       |         |  |

**Figure 22: Tools menu** 

## <span id="page-27-0"></span>**7.2.5 Help menu**

Clicking the *Help* menu displays the following pull-down menu.

| <b>DataFLASHEditor</b> |          |       |      |                       |  |
|------------------------|----------|-------|------|-----------------------|--|
| File<br>View           | Settings | Tools | Help |                       |  |
|                        |          |       |      | About DataFLASHEditor |  |
| ID                     | length   |       | data |                       |  |

**Figure 23: Help menu** 

The *About DataFLASHEditor…* command opens the "About DataFLASHEditor" window as shown below and indicates the program version.

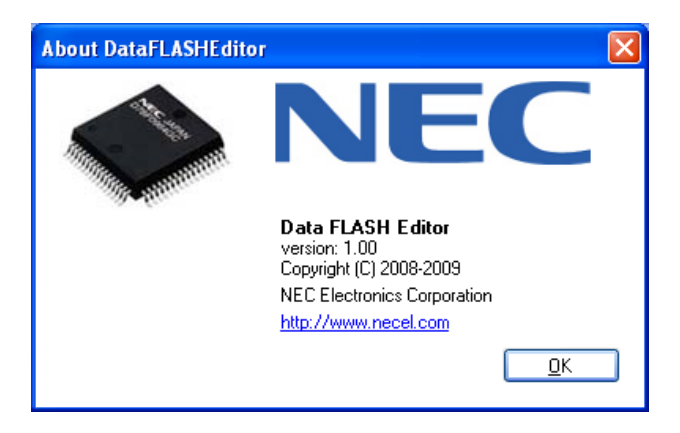

**Figure 24: About Data FLASH Editor window** 

## <span id="page-28-0"></span>**7.3 Data FLASH window**

The Data FLASH window visualizes the EEPROM emulation data records of a loaded Data FLASH memory image. The Data FLASH window supports the following functions:

- $\rightarrow$  Display of EEPROM emulation data records, including:
	- o ID tag
	- o Length information
	- o Data
	- o Format
- $\rightarrow$  Modification of EEPROM emulation data:
	- o Adding new EEPROM emulation data record
	- o Editing of existing EEPROM emulation data record
	- o Deleting existing EEPROM emulation data record

The Data FLASH window is shown in the figure below.

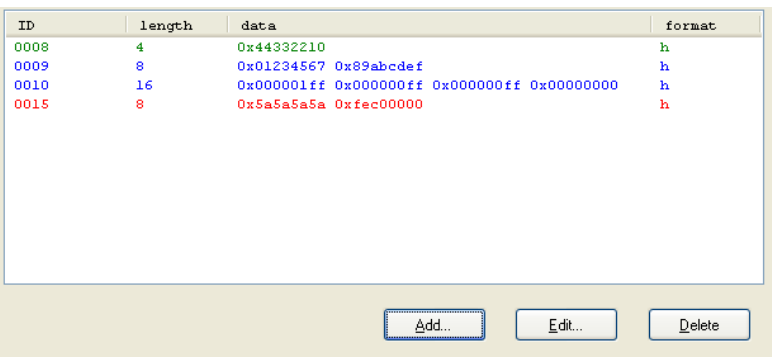

 **Figure 25: Data FLASH window** 

The meaning of the different colours of the displayed EEPROM data records can be found in the following table.

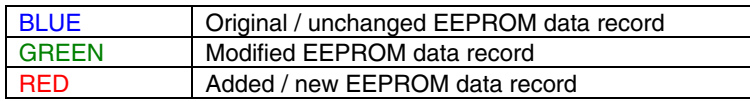

#### **Table 4: EEPROM data record colouring**

By using the "Refresh" function in the Tools menu, all changes that have been done will be written to the active Data FLASH section. After the active Data FLASH section has been updated successfully, all EEPROM data records are displayed in blue colour.

<span id="page-29-0"></span>The functionality of each corresponding Data FLASH window button is described in the following table.

| Add    | Add new EEPROM emulation data entry         |  |  |
|--------|---------------------------------------------|--|--|
| Edit   | Edit existing EEPROM emulation data entry   |  |  |
| Delete | Delete existing EEPROM emulation data entry |  |  |

 **Table 5: Data FLASH window buttons** 

## <span id="page-30-0"></span>**7.3.1 Add new EEPROM emulation data entry**

To add a new EEPROM data record, please press the "Add" button. The following screen does appear.

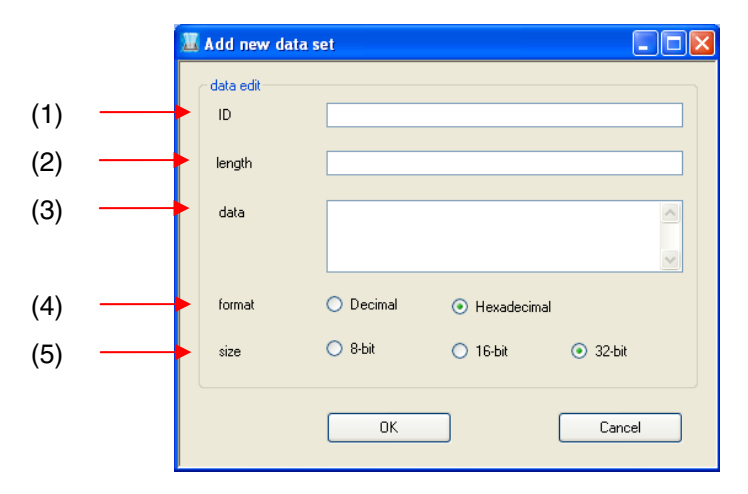

**Figure 26: Add new data set menu** 

The functionality of each *Add* menu item is described in the following table.

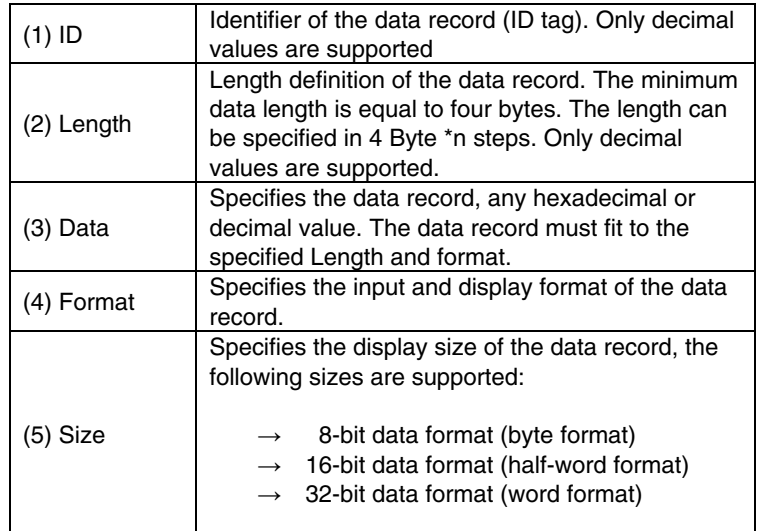

**Table 6: Add new data set items** 

<span id="page-31-0"></span>After a new EEPROM emulation data record has been entered, please press the <OK> button.

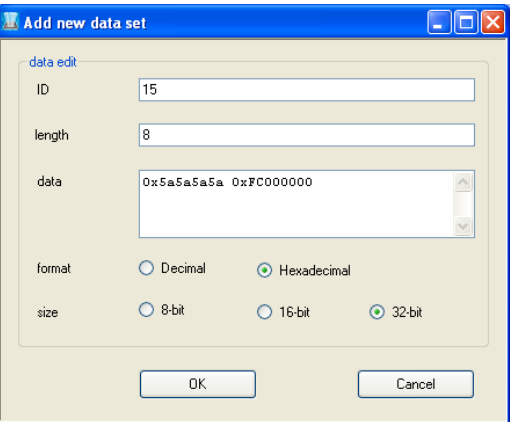

**Figure 27: Example 1, add new data set** 

The new EEPROM data record is now visible, highlighted in red colour, in the Data FLASH window.

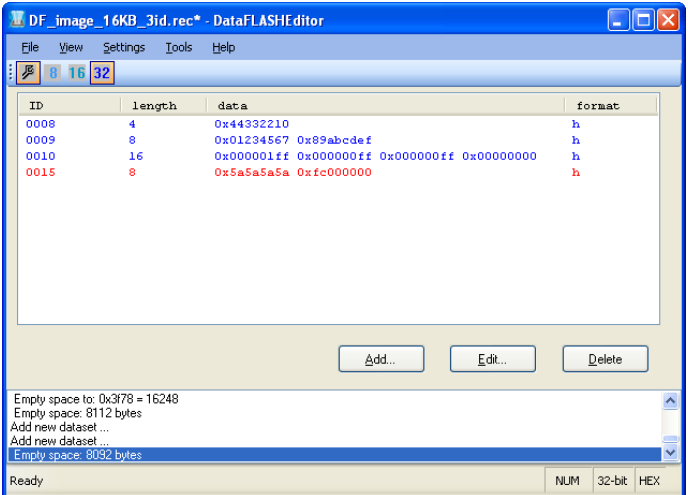

**Figure 28: Example 1, Data FLASH window (Add Function)** 

To make the changing valid and finally add the new EEPROM data record to the active Data FLASH section, please execute the "Refresh" function within the Tools menu.

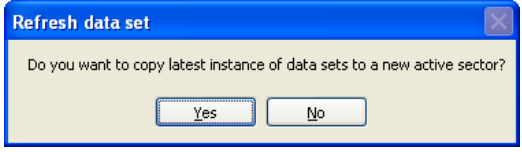

 **Figure 29: Example 1, refresh data set** 

<span id="page-32-0"></span>After the active Data FLASH section has been updated successfully, the new EEPROM data record is displayed in **blue** colour.

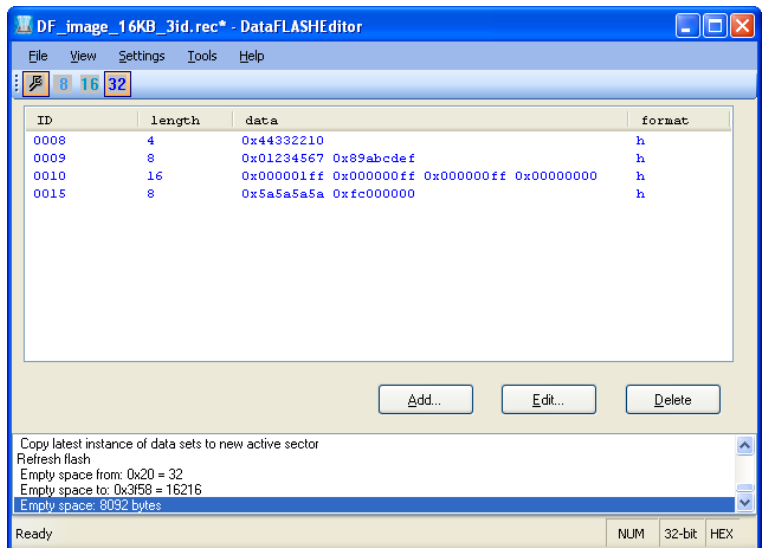

**Figure 30: Example 1, added new EEPROM data record** 

## <span id="page-33-0"></span>**7.3.2 Edit EEPROM emulation data entry**

To edit an EEPROM data record, please mark the corresponding entry in the Data FLASH window and press the "Edit" button. Analogue to this, you can double-click on the corresponding EEPROM data record. The following screen does appear.

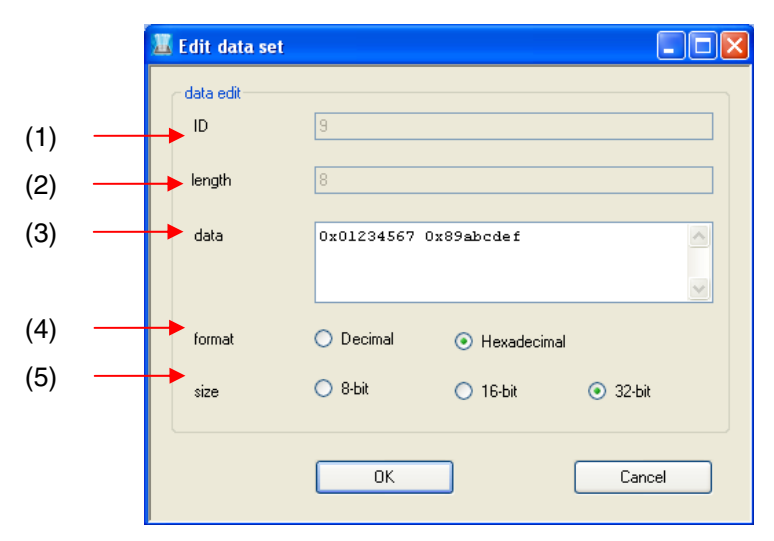

**Figure 31: Edit data set menu** 

The *Edit* menu does only support the modification of the data record, the format and the size. The ID and Length of the corresponding data record can not be changed. The functionality of each *Edit* menu item is described in the following table.

| $(1)$ ID     | Current identifier of the data record (ID tag).<br>Can not be modified.                                                                                                    |  |  |  |
|--------------|----------------------------------------------------------------------------------------------------|--|--|--|
| $(2)$ Length | Current length of the data record.<br>Can not be modified.                                                                                                    |  |  |  |
| (3) Data     | Specifies the data record, any hexadecimal or<br>decimal value. The data record must fit to the<br>specified Length and format.                                                                                                    |  |  |  |
| (4) Format   | Specifies the input and display format of the data<br>record.                                                                                                    |  |  |  |
| (5) Size     | Specifies the display size of the data record, the<br>following sizes are supported:<br>8-bit data format (byte format)<br>16-bit data format (half-word format)<br>$\rightarrow$<br>32-bit data format (word format)<br>$\rightarrow$ |  |  |  |

**Table 7: Edit data set items** 

<span id="page-34-0"></span>After an EEPROM emulation data entry has been modified, please press the <OK> button.

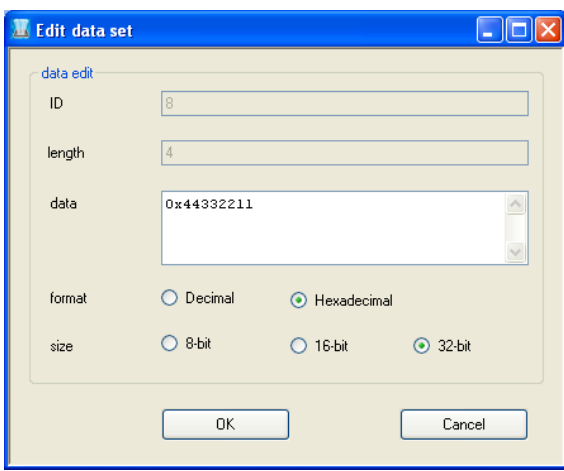

**Figure 32: Example 2, edit new data set** 

The modified EEPROM data record is now visible, highlighted in green colour, in the Data FLASH window.

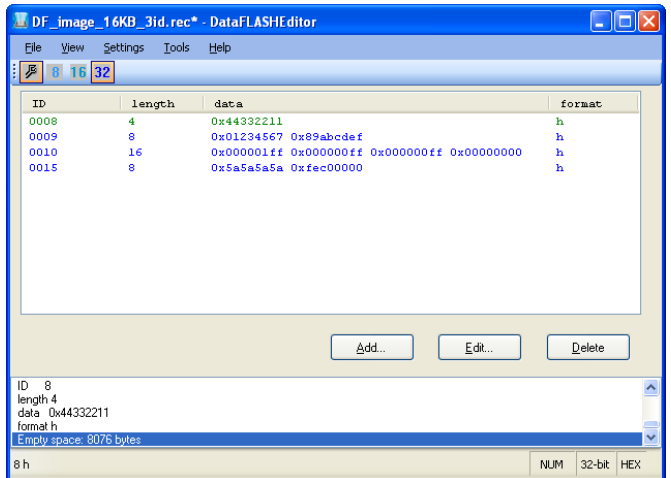

**Figure 33: Example 2, Data FLASH window (Edit function)** 

To make the changing valid and finally add the new EEPROM data record to the active Data FLASH section, please execute the "Refresh" function in the Tools menu.

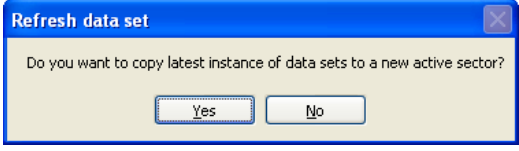

**Figure 34: Example 2, refresh data set** 

<span id="page-35-0"></span>After the active Data FLASH section has been updated successfully, the new EEPROM data record is displayed in **blue** colour.

|                                |                                                        | DF_image_16KB_3id.rec* - DataFLASHEditor    |                      |              |
|--------------------------------|--------------------------------------------------------|---------------------------------------------|----------------------|--------------|
| File<br>View                   | Settings<br>Tools                                      | Help                                        |                      |              |
| 8 16 32<br>戶                   |                                                        |                                             |                      |              |
| <b>ID</b>                      | length                                                 | data                                        | format               |              |
| 0008                           | 4                                                      | 0x44332211                                  | h                    |              |
| 0009                           | 8                                                      | 0x01234567 0x89abcdef                       | ħ                    |              |
| 0010                           | 16                                                     | 0x000001ff 0x000000ff 0x000000ff 0x00000000 | ħ                    |              |
| 0015                           | å.                                                     | Ox5a5a5a5a Oxfec00000                       | h                    |              |
|                                |                                                        |                                             |                      |              |
|                                |                                                        | Edit<br>Add                                 | Delete               |              |
| Refresh flash                  | Copy latest instance of data sets to new active sector |                                             |                      |              |
| Empty space from: 0x20 = 32    |                                                        |                                             |                      |              |
| Empty space to: 0x3f58 = 16216 |                                                        |                                             |                      |              |
| Empty space: 8092 bytes        |                                                        |                                             |                      | $\checkmark$ |
| Ready                          |                                                        |                                             | 32-bit<br><b>NUM</b> | <b>HEX</b>   |

**Figure 35: Example 2, modified EEPROM data record** 

## **7.3.3 Delete EEPROM emulation data entry**

To delete an EEPROM data record, please mark the corresponding entry in the Data FLASH window and press the "Delete" button.

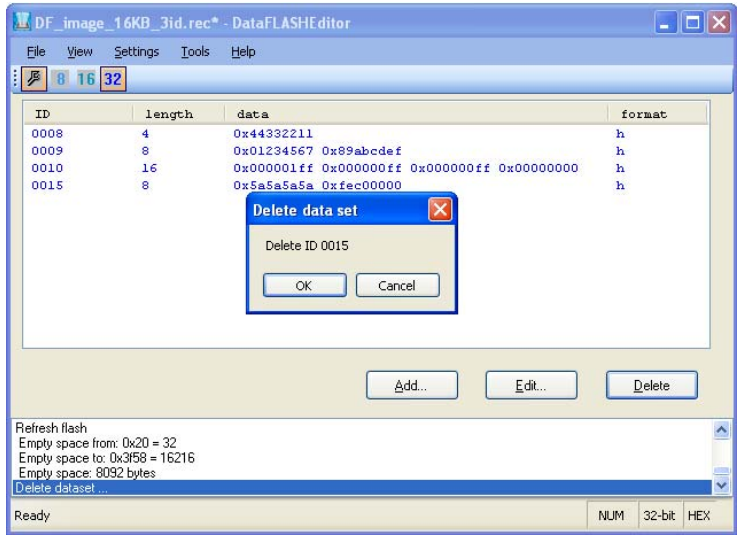

**Figure 36: Delete data set** 

To delete the selected EEPROM data record, please press the <OK> button. To remove the selected EEPROM data record finally from the active Data FLASH selection, please execute the "Refresh" function in the Tools menu.

## <span id="page-36-0"></span>**7.4 Process window**

The process window shows the executed tool commands and process information. Additionally it stores the command history. You can use the scroll bar to navigate through the command history.

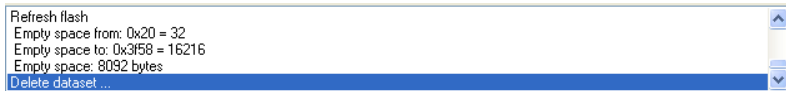

**Figure 37: Process window** 

#### **7.5 Status bar**

 $\overline{\phantom{a}}$ 

The status bar shows the actual status and configuration of the Data FLASH Editor.

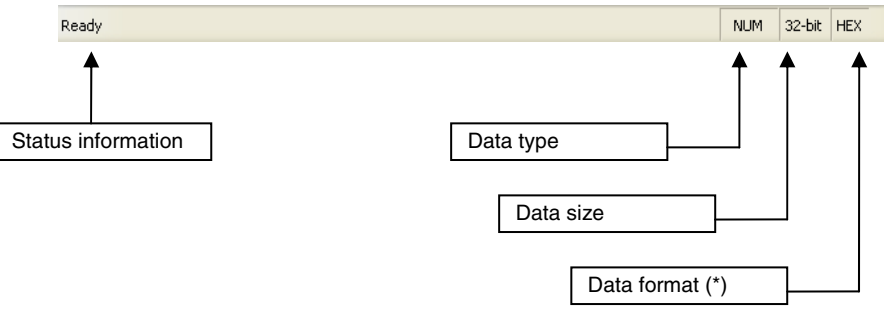

(\*) = Only by loading a new Data FLASH memory image the selected data format will be taken under consideration. Changing the display format within the Settings menu after a Data FLASH memory was loaded has no influence and does not change the global format of the represented EEPROM emulation data entries. You can change the display format of an individual EEPROM emulation data entry in the *Edit* menu by double-clicking on it or using the "Edit" button within the Data FLASH window.

**Figure 38: Status bar** 

## <span id="page-37-0"></span>**8. Error Messages**

Error messages will be output in the error dialog boxes of the Data FLASH Editor.

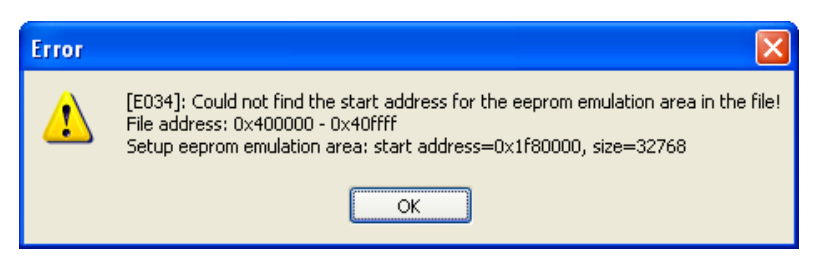

**Figure 39: Error message, dialog box** 

The following table shows the error messages generated by the Data FLASH Editor.

<span id="page-38-0"></span>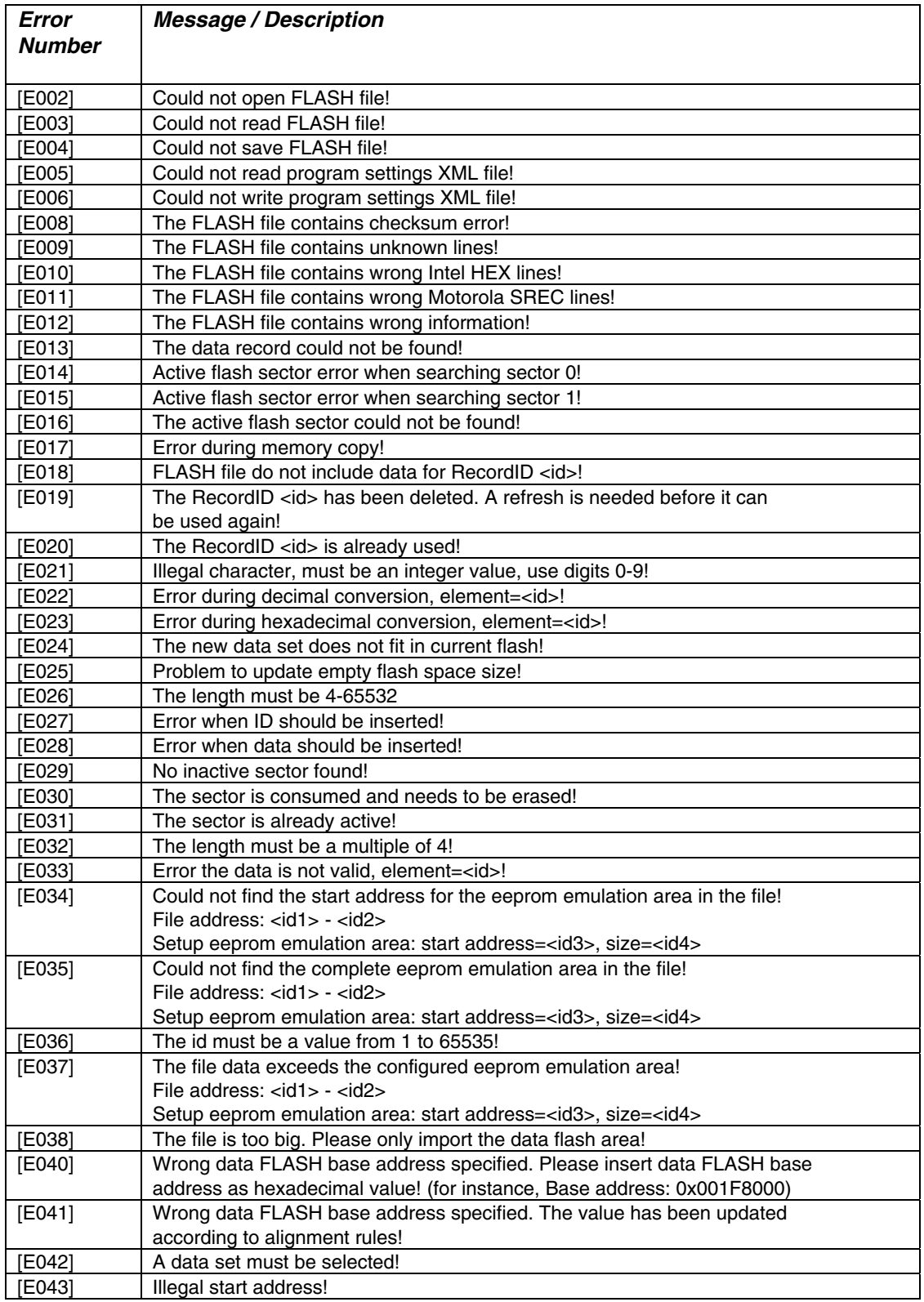

**Table 8: Error Messages** 

**[ Memo ]** 

**NEC**